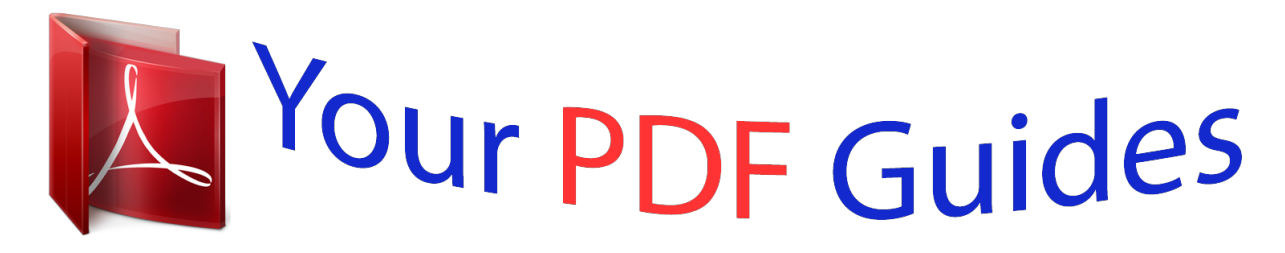

You can read the recommendations in the user guide, the technical guide or the installation guide for FUJITSU SIEMENS LIFEBOOK S6120. You'll find the answers to all your questions on the FUJITSU SIEMENS LIFEBOOK S6120 in the user manual (information, specifications, safety advice, size, accessories, etc.). Detailed instructions for use are in the User's Guide.

> **User manual FUJITSU SIEMENS LIFEBOOK S6120 User guide FUJITSU SIEMENS LIFEBOOK S6120 Operating instructions FUJITSU SIEMENS LIFEBOOK S6120 Instructions for use FUJITSU SIEMENS LIFEBOOK S6120 Instruction manual FUJITSU SIEMENS LIFEBOOK S6120**

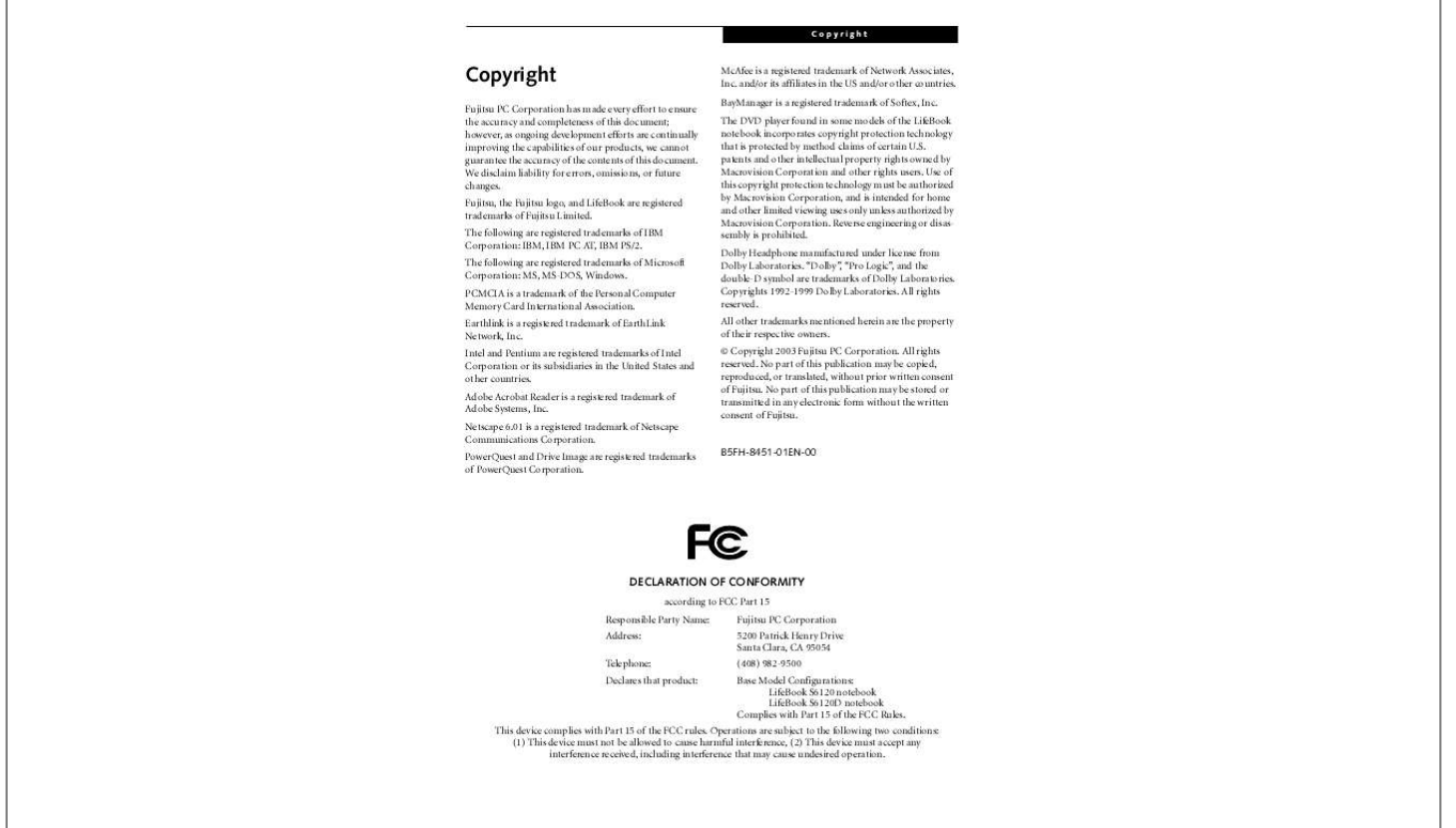

### *Manual abstract:*

*@@@@@@PCMCIA is a trademark of the Personal Computer Memory Card International Association. Earthlink is a registered trademark of EarthLink Network, Inc. Intel and Pentium are registered trademarks of Intel Corporation or its subsidiaries in the United States and other countries. Adobe Acrobat Reader is a registered trademark of Adobe Systems, Inc. Netscape 6.01 is a registered trademark of Netscape Communications Corporation. PowerQuest and Drive Image are registered trademarks of PowerQuest Corporation. McAfee is a registered trademark of Network Associates, Inc. and/or its affiliates in the US and/or other countries. BayManager is a registered trademark of Softex, Inc.*

*@@@@@@Reverse engineering or disassembly is prohibited. Dolby Headphone manufactured under license from Dolby Laboratories. @@Copyrights 1992-1999 Dolby Laboratories. All rights reserved. All other trademarks mentioned herein are the property of their respective owners.*

*© Copyright 2003 Fujitsu PC Corporation. All rights reserved. No part of this publication may be copied, reproduced, or translated, without prior written consent of Fujitsu. No part of this publication may be stored or transmitted in any electronic form without the written consent of Fujitsu.*

*B5FH-8451-01EN-00 DECLARATION OF CONFORMITY according to FCC Part 15 Responsible Party Name: Address: Telephone: Declares that product: Fujitsu PC Corporation 5200 Patrick Henry Drive Santa Clara, CA 95054 (408) 982-9500 Base Model Configurations: LifeBook S6120 notebook LifeBook S6120D notebook Complies with Part 15 of the FCC Rules.*

*This device complies with Part 15 of the FCC rules. Operations are subject to the following two conditions: (1) This device must not be allowed to cause harmful interference, (2) This device must accept any interference received, including interference that may cause undesired operation. LifeBook S6000 Notebook Ta b l e o f C o n t e n t s Fujitsu LifeBook® S6000 Notebook Table of Contents 1 PREFACE Preface About This Guide . . . . . . . .*

> *. . . . . . . . . . . . . . . . . 1 Fujitsu Contact Information . . . . . . . . . . . . . . . . . 1 Limited Warranty . . . . . . . . . . . . . . . . . . . . . . . . . 1 Keyboard Using the Keyboard . . . . . . . . . . . . . . . . . . . . . . 13 Numeric Keypad. . . . . . . . . . . . . . . . . . . . . . . . . 13 Windows Keys . . . . . . . . . . . . . . . . . . . . . . . . . .13 Cursor Keys . . . . . . . . . . . . . . . . . . . . . . . . . . . . 14 Function Keys. . . . . . . . . . . . . . . . . . . . . . . . . . . 14 Touchpad Pointing Device Clicking . . . . . . . . . . . . . . . . . . . . . . . . . . . . . . . 15 Double-Clicking . . . . . . . . . . . . . . . . . . . . . . . . . 15 Dragging . . . . . . . . . . . . . . . . . . . . . . . . . . . . . . 16 Touchpad Control Adjustment . . . . . . . . . . . . . . 16 Scrolling . . .*

> > *. . . . . . . . . .*

*. . . . . . . . . . . . . . . . . . 16 2 GETTING TO KNOW YOUR LIFEBOOK NOTEBOOK Overview Unpacking . . . . . . . . . . . . . . . . . . . . . . . . . . . . . . 5 Volume Control Controlling the Volume . . . . . . . . . . . . . . . . . . . 17 Flexible Bay Devices Removing and Installing Modular Devices . . . . . 18 Locating the Controls and Connectors Top and Front Components . . . . . . . . . . . . . . . . . 6 Left-Side Panel Components . . . . . . . . . . . . . . . . 7 Right-Side Panel Components . . . . . . . . . . . . . . . 8 Back Panel Components . . . . . . . . . . . . . . . . . . . . 9 Bottom Components . . . . . . . . . . . . . . . . . . . . . 10 LifeBook Security/Application Panel Setting up Your LifeBook Security Panel . . . . . . .20 Passwords . . . . . . . . . . . . . . . . . . . . . . . . . . . . .20 Operating Your Security/Application Panel. . . . . 21 Precautions. . . . . . . . . . . . . . . . . . . . . . . . . . . . . 21 Uninstalling the Security Panel Application . . . . . 21 Launching Applications with the Security/Application Panel . . . . . . . . . . . 22 Status Indicator Panel Power Indicator . . . . . . . . . . . . . . . . . . . . . . . . . 11 AC Adapter Indicator . . . . . . . . . . . . . . . . . . . . . 11 Battery Level Indicators . . . . . . . . . . . . . . . . . . . 11 Battery Charging Indicators . . . . . . . . . . . . . . . . 12 DVD/CD-RW/CD-ROM Drive Access Indicator . . . . . . . . . . . . . . . . . . . . . . 12 Hard Drive or Removable Media Drive Access Indicator . . . . . . . . . . . . . . 12 PC Card Access Indicator . . . . . . . . . . . . . . . . . . 12 NumLk Indicator. . . . . . . . . . . . . . . . . .*

*. . . . . . . 12 CapsLock Indicator . . .*

*. . . . . . . . . .*

*. . . . . . . . . . 12 ScrLk Indicator . . . . . . . . . .*

*. . . . . . . . . .*

*. . . . . . 12 3 GETTING STARTED WITH YOUR LIFEBOOK NOTEBOOK Power Sources Connecting the Power Adapters . . . .*

*. . . . . . . . . 27 Display Panel Opening the Display Panel .*

*. . . . . . . . . .*

*. . . . . . 28 Adjusting Display Panel Brightness . . . .*

*. . . . . . . 28 Closing the Display Panel . . .*

*. . . . . . . . . .*

*. . . . .28 LifeBook S6000 Notebook Starting Your LifeBook Notebook Power On . . . . .*

*. . . . . . . . . . . . . . . . . . . .*

*. . . . 29 Boot Sequence. . . . . .*

*. . . . . . . . . . . . . . . . . . . .*

*29 BIOS Setup Utility . . . . . . . . . .*

*. . . . .*

*. . . . . . . . 29 Booting the System . . . . . . .*

> *. . . . . . . . . . . . . . .*

*30 Windows Product Activation . . . . .*

*. . . . . . . . . .*

*30 Registering Your LifeBook Notebook . . . . . . . . . 31 Installing Click Me! .*

*. . . . . . . . . . . . . . . . . . . .*

*. 31 Memory Upgrade Module Installing Memory Upgrade Modules. . . . . . . . . 45 To Remove a Memory Upgrade Module . . . . . . 45 Checking the Computer Recognition of New Memory Capacity . . . .*

*. . . . . . . . . .*

*46 Port Replicator Back Panel Components . . . . . . . . . .*

*. . . . . . . . Front Panel Components . . . . . . . . . . . .*

*. . . . . . Attaching the Port Replicator. . . .*

### *. . . . . . . . . .*

*. Detaching the Port Replicator . . . . . . . . .*

*. . . . . 47 48 48 48 Power Management Power/Suspend/Resume Button . . . . . . . . . .*

*. . 32 Suspend Mode. . .*

*. . . . . . . . . .*

*. . . . . . . . . . . . . 32 Hibernation (Save-to-Disk) Feature . .*

*. . . . .*

*. . . 32 Display Timeout . . . . . . .*

*. . . . . . . . . . . . . . .*

*. . . 33 Hard Disk Timeout . .*

# *. . . . . . . . . .*

*. . . . . . . . . . . 33 Windows Power Management. . . .*

*. . . . .*

*. . . . . 33 Restarting the System . . . . .*

*. . . . . . . . . .*

*. . . . . 33 Power Off . . . . .*

*. . . . . . . . . .*

*. . . . . . . . . . . . . . 33 Device Ports Modem (RJ-11) Telephone Jack.*

> *. . . . . . . . . . . . Internal LAN (RJ-45) Jack . . .*

> > *. . . . . . . . . . . . . . Parallel Port . . . . . .*

> > > *. . . . . . . . . .*

*. . . . . . . . . . . . Serial Port . . . . . . . .*

*. . . . . . . . . .*

*. . . . . . . . . . . PS/2 Port. . . .*

*. . . . . . . . . . . . . . .*

*. . . . . . . . . . . Docking Port . . . .*

> *. . . . . . . . . . . . . . .*

*. . . . . . . . Universal Serial Bus Ports . . . . . . .*

*. . . . .*

*. . . . . . Infrared Port . . . .*

*. . . . . . . . . .*

#### *. . . . . . . . . .*

*. . . Stereo Line-In Jack. . . . . . .*

*. . . . . . . . . . . . . . .*

## *. IEEE 1394 Port. . . .*

*. . . . . . . . . .*

*. . . . . . . . . . . . Headphone Jack . . . . . . . .*

*. . . . . . . . . .*

*. . . . . . Microphone Jack . . . .*

*. . . . . . . . . . . . . . . . . . . .*

*External Monitor Port . . . . . . . . . . . . . . . . . . . . 49 49 49 50 50 50 50 50 51 51 51 51 51 4 USER-INSTALLBLE FEATURES Lithium ion Battery Recharging the Batteries . . . . . . . . . . . . . . . . . . 37 Replacing the Battery. . . . . . . . . . . . . . . . . . . . . 38 Media Player Drive Media Player Software. . . . . . . . . . . . . . . . . . . . 39 Loading Media on Your Drive . . . . . . . . . . . . . . 39 Removing Media . . . . . . . . . . . . . . . . . . . . . . . . 40 Using the Media Player Software . . . . . . . . . . . . 40 Using DolbyTM Headphone . . . . . . . . . . . . . . . . 41 Using Media Player on Battery Power . . . . . . . . 41 5 TROUBLESHOOTING Troubleshooting Identifying the Problem . . . . . . . . . . . . . . . . . . . Specific Problems. . . . . . . . . . . . . . . . . . . . . . . . Troubleshooting Table . . . . . . . . . . . . . . . . . . . . Power On Self Test Messages . . . . . . . . . . . . . . Emergency media Player Drive Tray Release . . . Modem Result Codes . . . . . . . . . . . . . . . . . . . . Restoring Your Pre-installed Software . . . . . . . . Drive Image Special Edition (DISE) . . . . . . . . . . . 55 55 56 64 65 65 66 66 External USB Floppy Disk Drive Loading a Disk . . . . . . . . . . . . . . . . . . . . . . . . . . 42 Ejecting a Disk . . . . . . . . . . . . . . . . . . . . . . . . . . 42 Preparing a Disk for Use . . . . . . . . . . . . . . . . . . 42 PC Cards Installing PC Cards .* [You're reading an excerpt. Click here to read official FUJITSU](http://yourpdfguides.com/dref/2275853) [SIEMENS LIFEBOOK S6120 user guide](http://yourpdfguides.com/dref/2275853) <http://yourpdfguides.com/dref/2275853>

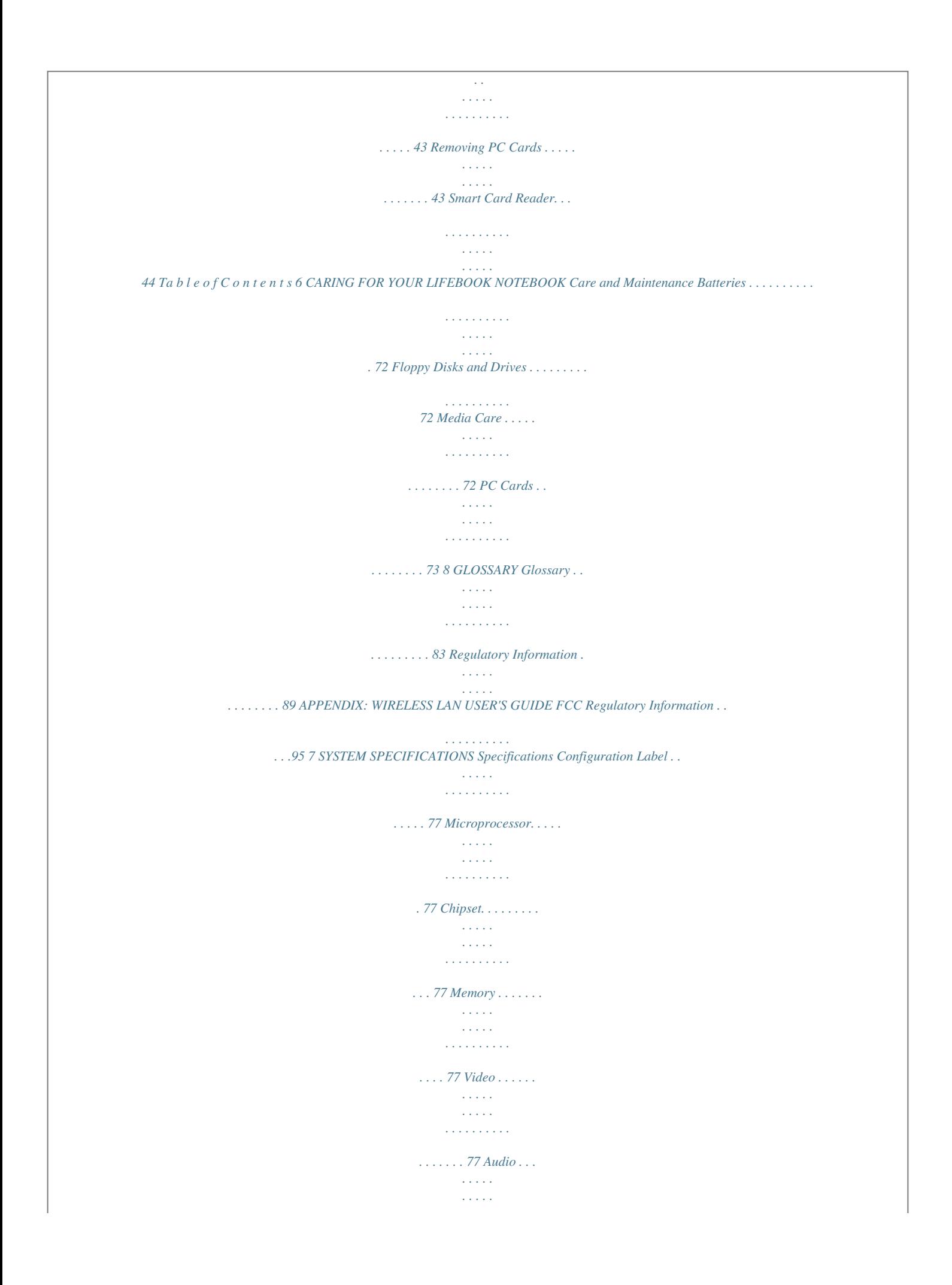

*. . . . . . . . . . 77 Mass Storage Device Options. . . . . . . . . . . . . . . 77 Features . . . . . . . . . . . . . . . . . . . . . . . . . . . . . . . 78 Device Ports . . . . . . . . . . . . . . . . . . . . . . . . . . . . 78 Keyboard . . . . . . . . . . . . . . . . . . . . . . . . . . . . . . 78 Power. . . . . . . . . . . . . . . . . . . . . . . . . . . . . . . . . 78 Wireless LAN (Optional). . . . . . . . . . . . . . . . . . . 78 Dimensions and Weight . . . . . . . . . . . . . . . . . . . 79 Environmental Requirements . . . . . . . . . . . . . . . 79 Popular Accessories . . . . . . . . . . . . . . . . . . . . . . 79 Pre-Installed Software . . . . . . . . . . . . . . . . . . . . 79 Learning About Your Software . . . . . . . . . . . . . . 79 Before Using the Wireless LAN For better communications . . . . . . . . . . . . . . . . . 97 Stopping the transmission of radio waves . . . . . . 98 Starting Transmission . . . . . . . . . . . . . . . . . . . . . 99 Connection using Windows XP Flow of operations . . . . . . . . . . . . . . . . . . . . . .100 Preparation for wireless LAN connection . . . . .100 Connection to the network. . . . . . . . . . . . . . . .102 Connection using Windows 2000 Flow of operations . . . . . . . . . . . . . . . . . . . . . .106 Preparation for wireless LAN connection . . . . . 106 Connection to the network. . . . .*

*. . . . . . . . . .*

*. . . . . . . . . . .108 Other settings Setting of power-saving function . . . .* *. . . . . . .112 Troubleshooting Troubleshooting . . .*

*. . . . . . . . . . . . . . . . . . . .*

*.113 Wireless LAN Glossary Glossary . . . . . . . . .*

*. . . . . . . . . . . . . . . . . . . .*

*.116 IP adck it carefully, and compare the parts you have received with the items listed below. For a pre-configured model you should have: Once you have checked and confirmed that your LifeBook system is complete, read through the following pages to learn about all of your notebook's components. LifeBook S6000 notebook (Figure 2-1) AC adapter with AC power cord (Figure 2-2) Lithium ion Battery, pre-installed Weight Saver Phone/Modem (RJ-11) telephone cable Driver and Application Restore (DAR) CD Getting Started Guide User&#03 The anti-theft lock slot allows you to attach an optional physical lock down device. 8 G e t t i n g t o K n o w Yo u r L i f e B o o k Infrared Port Modem (RJ-11) Port DC Power Jack Air vents LAN (RJ-45) Jack External Monitor Port Wireless LAN Antenna On/Off Switch Stereo Line-In Jack IEEE 1394 Port USB 2.0 Ports (Qty. 2) Figure 2-7. LifeBook notebook back panel BACK PANEL COMPONENTS Following is a brief description of your LifeBook notebook's back panel components. Infrared Port The fast IrDA compatible port allows you to communicate with another IrDA compatible infrared device without a cable. (See Infrared Port on page 50 for more information) DC Power Jack The DC power jack allows you to plug in the AC adapter or the optional Auto/Airline adapter to power your notebook and charge the internal Lithium ion battery. USB 2.0 Ports The USB 2.0 ports allow you to connect Universal Serial Bus devices. USB 2.0 transfers data at up to 480Mbps and is backward-compatible with USB 1.*

*1 devices, which transfer data at up to 12Mbps. (See Universal Serial Bus Ports on page 50 for more information) LAN (RJ-45) Jack The internal LAN (RJ-45) jack is used for an internal Fast Ethernet (10/100 Base-TX) connection. (See Internal LAN (RJ-45) Jack on page 49 for more information) Wireless LAN Antenna On/Off Switch The Wireless LAN Antenna On/Off Switch turns the optional wireless LAN on and off. Stereo Line-in Jack The stereo line-in jack allows you to connect an external audio source. (See Stereo Line-In Jack on page 51 for more information) IEEE 1394 (4-pin) Jack The 4-pin 1394 jack is used to connect between your LifeBook and an IEEE 1394 peripheral such as a digital video camera.*

*(See IEEE 1394 Port on page 51 for more information) External Monitor Port The external monitor port allows you to connect an external monitor. (See External Monitor Port on page 51 for more information) Modem (RJ-11) Telephone Port The Modem (RJ-11) telephone jack is for attaching a telephone line to the internal multinational 56K modem. (See Modem (RJ-11) Telephone Jack on page 49 for more information) WARNING The internal modem is not intended for use with Digital PBX systems. Do not connect the internal modem to a Digital PBX as it may cause serious damage to the internal modem or your entire notebook. Consult your PBX manufacturer's documentation for details. Some hotels have Digital PBX systems. Be sure to find out BEFORE you connect your modem. POINT The internal multinational modem is designed to the ITU-T V.90 standard. Its maximum speed of 53000bps is the highest allowed by FCC, and its actual connection rate depends on the line conditions.*

*The maximum speed is 33600bps at upload. For additional information about the multinational modem, refer to the Fujitsu web site at: www.fujitsupc.com/modems 9 LifeBook S6000 Notebook Port Replicator Connector Certificate of Authenticity Label (approximate location) Main Unit and Configuration Label Memory Upgrade Compartment Lithium ion Battery Bay Hard Disk Drive Figure 2-8. LifeBook notebook bottom panel BOTTOM COMPONENTS The following is a brief description of your LifeBook notebook's bottom panel components. Port Replicator Connector This connector allows you to connect the optional Port Replicator to your notebook. Memory Upgrade Compartment Your LifeBook notebook comes with high speed Double Data Rate Synchronous Dynamic RAM (DDR SDRAM). The memory upgrade compartment allows you to expand the system memory capacity of your LifeBook notebook, hence improving overall performance. (See Memory Upgrade Module on page 45 for more information) Lithium ion Battery Bay The battery bay contains the internal Lithium ion battery. It can be opened for the removal of the battery when stored over a long period of time or for swapping a discharged battery with a charged Lithium ion battery.*

*(See Lithium ion Battery on page 37 for more information) Main Unit and Configuration Label The configuration label shows the model number and other information about your LifeBook notebook. In addition, the configuration portion of the label has the serial number and manufacturer information that you will need to give your support representative. It identifies the exact version of various components of your notebook. 10 G e t t i n g t o K n o w Yo u r L i f e B o o k Power Battery Identifier AC Adapter Battery Charging Hard Drive Access NumLk ScrLk Battery Level Media Player Drive Access PC Card Access (PC Card Slot) CapsLk Figure 2-9.*

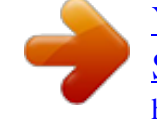

 *Status Indicator Panel Status Indicator Panel The Status Indicator displays symbols that correspond with a specific component of your Fujitsu LifeBook notebook.*

*These symbols tell you how each of those components are operating. (Figure 2-9) BATTERY LEVEL INDICATORS The two Battery Level indicators state whether or not the primary Lithium ion battery and/or the optional second Lithium ion battery are installed (Battery 1 refers to the primary Lithium ion battery, while Battery 2 refers to the Flexible Bay optional second battery). In addition, this symbol states how much charge is available within each installed battery. The symbol will only be displayed for a battery that is currently installed in your LifeBook notebook. (Figure 2-10) 76%100% Charging 76%100% 51%75% 26%50% 11%25% Low Warning <11% Critical Low or Dead Battery Shorted Battery POWER INDICATOR The Power indicator symbol states whether your system is operational.*

*It has several different states, each of which tells you the mode your notebook is in. Steady On: This means that there is power to your LifeBook notebook and that it is ready for use. Flashing: This means that your LifeBook notebook is in Suspend mode. Steady Off: This means that your system is either in Save-to-Disk mode, or that your LifeBook notebook has been turned off. If you are charging your battery, the Power indicator will remain on even if your notebook is shut off. The Power indicator will also remain on if you have either adapter connected and are shut down from Windows. AC ADAPTER INDICATOR The AC Adapter indicator states whether your notebook is operating from the AC adapter, the Auto/Airline adapter or the batteries. This icon has two different states that can tell you what power source your LifeBook notebook is using. Figure 2-10 Battery Level Indicator CAUTION A shorted battery is damaged and must be replaced. On: This means that either of the adapters are currently in use.*

*Off: Power is only coming from the batteries, and you do not have an adapter connected. (Figure 2-10) 11 LifeBook S6000 Notebook BATTERY CHARGING INDICATORS Located to the left of each of the Battery Level indicators is a small arrow symbol. This symbol states whether that specific battery is charging. This indicator will flash if the battery is too hot or cold to charge. CAUTION Batteries subjected to shocks, vibration or extreme temperatures can be permanently damaged. if your software tries to access a PC Card even if there is no card installed. (See PC Cards on page 43 for more information) NUMLK INDICATOR The NumLk indicator states that the integral keyboard is set in ten-key numeric keypad mode. POINT If you are using the optional external numerical keypad, pressing the [NumLk] key will activate the external keypad. The indicator will come on, however it will not change any of the functionality of your keyboard keys. DVD/CD-RW/CD-ROM DRIVE ACCESS INDICATOR The DVD/CD-RW/CD-ROM Access indicator tells you that the DVD/CD-RW/CD-ROM drive is being accessed.*

*If the Auto Insert Notification function is active, the indicator will flash periodically when your system is checking the DVD/CD-RW/CD-ROM drive. If the Auto Insert Notification function is not active, the indicator will only flash when you access the DVD/CD-RW/CDROM drive. The default setting is the Auto Insert Notification function active. POINT The DVD/CD-RW/CD-ROM Auto Insert Notification function will periodically check for a DVD/CD-RW/CDROM installed in the drive, causing the DVD/CD-RW/ CD-ROM Access indicator to flash. The DVD/CD-RW/ CD-ROM Auto Insert Notification function allows your system to automatically start a DVD/CD-RW/CD-ROM as soon as it is inserted in the drive and the tray is closed.*

*It will begin playing an audio DVD/CD or will start an application if the DVD/CD has an auto-run file CAPSLOCK INDICATOR The CapsLock indicator states that your keyboard is set to type in all capital letters. SCRLK INDICATOR The ScrLk indicator states that your scroll lock is active. HARD DRIVE OR REMOVABLE MEDIA DRIVE ACCESS INDICATOR The Hard Drive Access indicator states whether your internal hard drive is being accessed. POINT The Hard Drive Access indicator does not show which hard drive is being accessed. PC CARD ACCESS INDICATOR The PC Card Access indicator states whether or not your notebook is accessing a PC Card.*

*The indicator will flash 12 G e t t i n g t o K n o w Yo u r L i f e B o o k Function Keys x Fn Key Start Key Numeric Keypad Application Key Cursor Keys Blank Key Figure 2-11 Keyboard Keyboard USING THE KEYBOARD Your Fujitsu LifeBook notebook has an integral 82-key keyboard. The keys perform all the standard functions of a 101-key keyboard, including the Windows keys and other special function keys. This section describes the following keys. (Figure 2-11) NUMERIC KEYPAD Certain keys on the keyboard perform dual functions as both standard character keys and numeric keypad keys. NumLk can be activated by pressing the [NumLk] keys. Turning off the NumLk feature is done the same way. Once this feature is activated you can enter numerals 0 through 9, perform addition ( + ), subtraction ( - ), multiplication ( \* ), or division ( / ), and enter decimal points ( . ) using the keys designated as ten-key function keys. The keys in the numeric keypad are marked on the front edge of the key to indicate their secondary functions. (Figure 2-11) POINT If you are using the optional external numerical keypad, pressing the [NumLk] key will activate the external keypad.*

*The indicator will come on, however it will not change any of the functionality of your keyboard keys. Numeric keypad: Your notebook allows certain keys to serve dual purposes, both as standard characters and as numeric and mathematical keys. The ability to toggle between the standard character and numerical keys is controlled through the [NumLk] key. Cursor keys: Your keyboard contains four arrow keys for moving the cursor or insertion point to the right, left, up, or down within windows, applications and documents. Function keys: The keys labeled [F1] through [F12], are used in conjunction with the [Fn] key to produce special actions that vary depending on what program is running. Windows keys: These keys work with your Windows operating system and function the same as the onscreen Start menu button, or the right button on your pointing device. WINDOWS KEYS Your LifeBook notebook has two Windows keys, consisting of a Start key and an Application key. The Start key displays the Start menu. This button functions the same as your onscreen Start menu button. The Application key functions the same as your right mouse button and displays shortcut menus for the selected item.*

*(Please refer to your Windows documentation for additional information regarding the Windows keys.) (Figure 2-11) 13 LifeBook S6000 Notebook CURSOR KEYS The cursor keys are the four arrow keys on the keyboard which allow you to move the cursor up, down, left and right in applications.*

 *In programs such as Windows Explorer, it moves the "focus" (selects the next item up, down, left, or right). (Figure 2-11) FUNCTION KEYS Your LifeBook notebook has 12 function keys, F1 through F12. The functions assigned to these keys differ for each application.*

*You should refer to your software documentation to find out how these keys are used. (Figure 2-11) The [Fn] key provides extended functions for the notebook and is always used in conjunction with another key. [Fn+F3]: Pressing [F3] while holding [Fn] will toggle the Audio Mute on and off. [Fn+F4]: Pressing [F4] while holding [Fn] will toggle the Quick Point feature on and off. Note that the [Fn+F4] combination only works if Manual Setting is selected in the BIOS.*

*(See "BIOS Setup Utility" on page 29) [Fn+F6]: Pressing [F6] repeatedly while holding [Fn] will lower the brightness of your display.\* [Fn+F7]: Pressing [F7] repeatedly while holding [Fn] will increase the brightness of the display.\* [Fn+F8]: Pressing [F8] repeatedly while holding [Fn] will decrease the volume of your LifeBook notebook.\*\* [Fn+F9]: Pressing [F9] repeatedly while holding [Fn] will increase the volume of your LifeBook notebook.\*\* [Fn+F10]: Pressing [F10] while holding [Fn] allows you to change your selection of where to send your display video. Each time you press the combination of keys you will step to the next choice. The choices, in order, are: built-in display panel only, external monitor only, or both built-in display panel and external monitor. \* There are eight brightness levels. \*\* There are 26 audio levels. 14 G e t t i n g t o K n o w Yo u r L i f e B o o k Cursor Cursor Control Right Button Left Button Scroll Button Figure 2-12.*

*Touchpad pointing device Touchpad Pointing Device The Touchpad pointing device comes built into your Fujitsu LifeBook notebook. It is used to control the movement of the pointer to select items on your display panel. The Touchpad is composed of a cursor control, a left and right button, and a scrolling button. The cursor control works the same way a mouse does, and moves the cursor around the display. It only requires light pressure with the tip of your finger. The left and right buttons function the same as mouse buttons. The actual functionality of the buttons may vary depending on the application that is being used.*

*The scrolling button allows you to navigate quickly through pages, without having to use the scroll bars. (Figure 2-12) POINT An external mouse can be connected to either the USB or PS/2 port on your LifeBook notebook or the optional port replicator, and used simultaneously with the Touchpad. However, if*

*you boot the system with an external mouse connected the Touchpad will be disabled or enabled depending on the specifications in your BIOS settings. (See BIOS Setup Utility on page 29 Figure 2-13 Clicking DOUBLE-CLICKING Double-clicking means pushing and releasing the left button twice in rapid succession. This procedure does not function with the right button. To double-click, move the cursor to the item you wish to select, press the left button twice, and then immediately release it. You also have the option to perform the double-click operation by tapping lightly on the Touchpad twice. (Figure 2-14) for more information) Figure 2-14 Double-clicking CLICKING Clicking means pushing and releasing a button.*

*To left-click, move the cursor to the item you wish to select, press the left button once, and then immediately release it. To right-click, move the mouse cursor to the item you wish to select, press the right button once, and then immediately release it. You also have the option to perform the clicking operation by tapping lightly on the Touchpad once. (Figure 2-13) POINT If the interval between clicks is too long, the doubleclick will not be executed. 15 LifeBook S6000 Notebook POINT Parameters for the Touchpad can be adjusted from the Mouse Properties dialog box located in the Windows Control Panel.*

*TOUCHPAD CONTROL ADJUSTMENT The Windows Control Panel allows you to customize your Touchpad with selections made from within the Mouse Properties dialog box. SCROLLING DRAGGING Dragging means pressing and holding the left button, while moving the cursor. To drag, move the cursor to the item you wish to move. Press and hold the left button while moving the item to its new location and then release it. Dragging can also be done using the Touchpad. First, tap the Touchpad twice over the item you wish to move making sure to leave your finger on the pad after the final tap. Next, move the object to its new location by moving your finger across the Touchpad, and then release your finger. (Figure 2-15) Using the Scrolling button allows you to navigate through a document quickly without using the window's scroll bars. This is particularly useful when you are navigating through on-line pages. To use the Scrolling button, press the crescent shape at the top or bottom of the button to scroll up or down a page.*

*When you have reached the desired section of the page, release the button. (Figure 2-16) Figure 2-16 Scrolling Figure 2-15 Dragging 16 G e t t i n g t o K n o w Yo u r L i f e B o o k Volume Control Your Fujitsu LifeBook notebook has multiple volume controls which interact with each other. POINT Any software that contains audio files will also contain a volume control of its own. If you install an external audio device that has an independent volume control, the hardware volume control and the software volume control will interact with each other. It should be noted that if you set your software volume to Off, you will override the external volume control setting. will decrease the volume of your notebook. Pressing [F9] repeatedly while holding [Fn] will increase the volume of your notebook. POINT There are 26 levels through which the function keys cycle. Volume can be controlled by many volume controls that are set within individual applications. Certain external audio devices you might connect to your system may have hardware volume controls.*

*CONTROLLING THE VOLUME The volume can be controlled in several different ways: Each source discussed above puts an upper limit on the volume level that must then be followed by the other sources. We recommend that you experiment with the various volume controls to discover the optimal sound level. Volume can be set from within the Volume Control on the Taskbar. Volume can be controlled with the F8 and F9 functions keys. Pressing [F8] repeatedly while holding [Fn] 17 LifeBook S6000 Notebook Flexible Bay Eject Lever Flexible Bay Figure 2-17 Flexible Bay Flexible Bay Devices Your Fujitsu LifeBook notebook contains a Flexible Bay.*

*The Flexible Bay can accommodate a modular DVD drive, CD-ROM drive, DVD/CD-RW combo drive, Lithium ion battery, and weight saver. (Figure 2-17) Your Flexible Bay will have one of the following devices installed. (Figure 2-18) REMOVING AND INSTALLING MODULAR DEVICES There are two ways to remove and install modular devices in the Flexible Bay: Modular DVD drive: This allows you to access movies, software, and audio DVD/CDs.*

 *Modular DVD/CD-RW combo drive: This allows you to access movies, software, and audio DVD/CDs as well as to write to CDs. Modular CD-ROM drive: This allows you to access software, data, or audio CDs.*

*Modular Lithium ion battery: This is a rechargeable battery that can be used to power your LifeBook notebook when an adapter is not connected. Weight Saver: This is used to fill the bay when no device is needed. Cold-swapping: swapping devices while your LifeBook notebook is powered off. Hot-swapping: swapping devices while your system is active using the Unplug/Eject icon from your taskbar. Note that if the weight saver is installed rather than a modular*

*device, it is not necessary to use BayManager when removing it. CAUTION You should never leave your Flexible Bay empty when the notebook is in operation. If left empty, dust or foreign matter may accumulate inside the notebook. CD-ROM Drive DVD/CD-RW Combo Drive DVD Drive Lithium ion Bay Battery Weight Saver Figure 2-18 Flexible Bay Devices 18 G e t t i n g t o K n o w Yo u r L i f e B o o k Cold-swapping To cold-swap modular devices in your Flexible Bay follow these easy steps: (Figure 2-19) 1. Close any open files. 2.*

*Shut down your LifeBook notebook. 3. Pull out the Flexible Bay eject lever. This will push your device out slightly, allowing you to remove the device. 4. Slide your device out until it is clear of the bay. This will require light force. Flexible Bay Eject Lever (a) (b) (c) (d) Figure 2-19 Removing/Installing a device in the Flexible Bay CAUTION Be careful when aligning and seating devices in the bay. If the fit is incorrect, you may damage the bay or the device. If the device does not move easily in the bay, remove it, and check for dirt or foreign objects.*

*It will require a firm push to latch the device in place. 5. Slide the device you are installing into your notebook until it clicks into place. 6. It is now safe to turn your notebook back on.*

*7. You can now access and use the device. Your LifeBook notebook will automatically detect the new device and activate it within your system. The drive letters associated with the device will be created and listed under My Computer and Windows Explorer. Hot-swapping Under Windows 2000 Professional, Windows XP Home, and Windows XP Professional, hot-swapping is provided through the Unplug or Eject Hardware utility.*

*The icon for the utility appears on the taskbar. Click on the icon and follow the on-screen instructions. 19 LifeBook S6000 Notebook Button 1\* Button 2\* Button 3\* Button 4\* Enter button \* Security/Application Launcher buttons (for entering passwords and launching applications) Figure 2-20 LifeBook Security/Application Panel LifeBook Security/ Application Panel A unique feature of your LifeBook notebook is the Security/Application Panel that allows you to secure your notebook from unauthorized use. The Security/Application Panel also allows you to launch applications with the touch of a button when your system is on. If the security system is activated, upon starting your notebook or resuming from suspend mode the security system requires you to enter a password code using the buttons on the Security/Application Panel. After entering a correct password, your notebook resumes system operation. (Figure 2-20) use a common password. A password consists of one to five button strokes plus the enter button. A valid stroke consists of pushing one or up to four buttons simultaneously. The following are valid button strokes: n n n n Pushing [4] by itself Pushing [2] and [3] at the same time Pushing [1], [2], and [4] at the same time Pushing [1], [2], [3], and [4] at the same time The following are valid passwords.*

*The numbers within braces ({ }) are button strokes using more than one button. n n n [[2]+[3]], [1], [enter] [4], [enter] [[1]+[3]], [[2]+[3]+[4]], [1], [4], [2], [enter] SETTING UP YOUR LIFEBOOK SECURITY PANEL When you receive your LifeBook notebook, the security panel application is pre-installed without any passwords. The following sections provide detailed information on your security panel, and how to set, change or remove passwords. Numbered Buttons Use these buttons to enter your password.(Figure 2-20) Enter Button After entering the button strokes, push this button to enter the password into the LifeBook notebook. (Figure 2-20) Setting Passwords When shipped from the factory, no passwords are set. You have a choice of having no password or setting a supervisor and user password. You must set the supervisor password before the user password. P O I N TS n n The purpose of supervisor password*

*is to be able to bypass the user password in case the user password is forgotten. The supervisor password alone will not lock the system. You have to set both the supervisor and user passwords for the security panel to work. PASSWORDS The user and supervisor password may be set on this notebook. A supervisor password is typically the same for all LifeBook notebooks in a working group, office, or company to allow for system management. Individual LifeBook notebooks in a group environment should not 20 Setting Supervisor Password You must have set a supervisor password before setting any user passwords. The supervisor password can bypass the user password.*

*1. Go to the Start menu. 2. Click on Run. G e t t i n g t o K n o w Yo u r L i f e B o o k 3.*

*Type in: C:\Program Files\Fujitsu\ Security Panel Application\ Supervisor\FJSECS.EXE, then press [Enter] 4. Follow the on-screen instructions to set the Supervisor password. Setting User Password 1 Go to the Start menu. 2. Click on Programs. 3. Click on Security Panel Application and Set User Password. 4. Follow the on-screen instructions to set the user password.*

*POINT You may change or remove the supervisor or user password by repeating the steps defined above. book will resume normal operation. If no password (or an invalid one) is entered while the system beeps, the system will return to its previous locked state (suspend or off) and the Security Indicator will go off. To reactivate the notebook after a password failure, you must press the Power/Suspend/Resume button, then enter a correct password. POINT Remember the user password you specified on the Security Panel Application. If you forget the password you will not be able to use your computer. The supervisor password can override the user password. PRECAUTIONS Opening and Closing the Cover Closing the cover automatically places the notebook into suspend mode. Opening the cover does not automatically place the notebook into normal operation. Instead, you must enter the proper security password after pushing the Power/Suspend/Resume button.*

*Low Battery Operations If your LifeBook notebook has low battery, pushing the Power/Suspend/Resume button only turns on the Security Indicator. Your notebook does not unlock, the Security Indicator turns off after one minute. To resume normal operation, first attach a power supply to the notebook.*

 *Then you may unlock the notebook. OPERATING YOUR LIFEBOOK SECURITY/ APPLICATION PANEL The security lock feature is in effect both when the system resumes from Off or suspend state.*

*You always need to push the Suspend /Resume button to input the user password. Your system will not begin the boot sequence without entering your supervisor/user password. From Off State 1. Turn on your system. 2.*

*When the Security Indicator flashes, enter the password and press Enter button. For example, if the password is 22222, Press Button Number 2 five times and press Enter button. The LifeBook notebook will boot to normal operation. From Suspend State 1. Press your Power/Suspend/Resume button. 2. When the Security Indicator flashes, enter the password and press Enter button. The notebook should resume normal operation. Incorrect Password Entry If an invalid supervisor or user password is entered three times in succession, the system will "beep" for about one minute. If a valid password is entered within a minute (while system beeps), the beeping will stop and the note- UNINSTALLING THE SECURITY PANEL APPLICATION You have two options when uninstalling the security panel application: n n Uninstall the security panel application software.*

*This will disable all security feature. Uninstall the security panel application with password still active. This will not allow any changes to the password. Uninstalling the Security Panel Application Software Remove passwords when User wants no password protection whatsoever and doesn't want to give anybody the utility to set a password on their computer. In this case, if passwords (supervisor, user, or both) are set, the passwords must first be cleared BEFORE removing the application. To clear passwords, follow same procedure in SETTING PASSWORD CODES except this time, select REMOVE, enter current password then click Next. When asked to confirm select Yes. 21 LifeBook S6000 Notebook Removing Security Panel Application with Passwords Still Active Using this feature will not allow any changes to the password. POINT Removing the applications does not remove the password. It simply removes the utility to change/add/ remove passwords.*

*To change your password you must reinstall the application. If you forget both passwords, please contact Fujitsu PC Corporation Service and Support at 1-800-8FUJITSU (1-800-838-5487). Fujitsu PC Corporation charges a service fee for unlocking a password restricted LifeBook notebook. When calling please have a valid credit card and provide proof of ownership. You will then be given instructions on where to ship your notebook.*

*LAUNCHING APPLICATIONS WITH THE SECURITY/APPLICATION PANEL The security panel also enables you to launch applications with the touch of a button when your system is on. Pressing any of the buttons will launch a user-defined application. Your notebook is pre-installed with software utilities that let you operate and configure your LifeBook Security /Application Panel. These utilities are found in the Start menu, under Settings -> Control Panel -> Application Panel. (For Windows XP users, go to Start -> Control Panel -> Other Control Panel Settings -> Application Panel.*

*They include two Application Panel Setup tabs, E-mail Setup, and Internet Setup. Configuring your LifeBook Application Panel When you start Windows, the LifeBook Application Panel is automatically activated. An icon resembling a finger pressing a button will appear on the system tray (the indented portion of the status bar where the clock is displayed). When you see this icon you will know that LifeBook Application Panel is active. As an application launcher, the LifeBook Application Panel is very flexible, giving you a variety of options. To set up the Panel to best suit your needs, we have provided the Application Panel Setup utility that quickly and easily helps you make the most of this valuable feature. To configure your LifeBook Application Panel with Application Panel Setup: 1. Click on Start. 2. Click on Programs.*

*3. Click on LifeBook Application Panel. 4. Click on Application Panel Setup. The Application Panel Setup utility will appear. There are tabs that correspond to the application buttons on the LifeBook Application Panel. When you receive your notebook, these buttons are pre-configured to launch specific programs, as referenced in Chapter 7 of this document. POINT The tabs in Application Panel Setup may not be in the same order as the buttons on your LifeBook notebook, please select the tab you wish to change carefully. User: 1. Go to Start Menu, Click on Control Panel.*

*2. Open Add/Remove Programs Properties in the Control Panel. 3. Select the Security Panel Application in the list, and click Add/Remove. 4. When the Confirm File Deletion box appears, click Yes. Supervisor: 1. Go to Start Menu, Click on Control Panel. 2. Open Add/Remove Programs Properties in the Control Panel.*

*3. Select the Security Panel Application for Supervisor in the list, and click Add/Remove. 4. When the Confirm File Deletion box appears, click Yes. Reinstalling the Security/Application Panel To reinstall supervisor or user security application, you will need your Drivers and Applications CD. The Utilities\Security Application Panel folder contains two separate folders: Supervisor and User. The setup files for supervisor and user security applications are contained in those folders. 1. Go to the Utilities\Security Application Panel\Supervisor folder on the CD and double-click the setups.exe file.*

*The Installing Security Panel Application window will appear. Follow the instructions on the screen. 2. Go to the Utilities\Security Application Panel\User folder on the CD and double-click the setup.exe file. The Installing Security Panel Application window will appear. Follow the instructions on the screen. Supervisor and user passwords can be set via Windows software using the FJSECS.exe and FJSECU.exe files, respectively.*

*FJSECU.exe for the user password cannot run without first setting a supervisor password. You need to run FJSECS.exe first to set the supervisor password. Follow instructions under Setting Passwords on page 20.*

*22 G e t t i n g t o K n o w Yo u r L i f e B o o k To change an application associated with the Application buttons, click on the tab for the button you would like to reconfigure for example, Application A. Click on Browse from Start Menu, scroll down the list of applications, click on the application you wish to launch* with this button, and then click OK. The button will now launch the new application. The Internet tab is different. It comes set to launch your Windows default *Internet browser (Internet Explorer), unless you have changed this in Windows.*

*In order to reconfigure it to launch another program follow these easy steps: 1. Click on Other from the Internet browser box. 2. Click on Browse from Start Menu. 3. Scroll down the list of applications, and then click on the application you wish to launch with this button. 4. Click OK. The button will now launch the new application.*

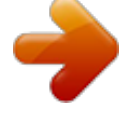

 *If you want to return to launching your Windows default Internet browser with this button, you need only click on "Default Internet Browser" from the Internet browser box.*

*Be aware that you will erase the settings for the "other application". If you wish to go back to launching the "other application" from this button, you will need to reconfigure it as described above. POINT If your system has dedicated one of the application launcher buttons to be an Internet launcher, the button can still be configured to launch any application you wish, not just an Internet browser. Deactivating and Activating the LifeBook Application Panel To deactivate the LifeBook Application Panel, follow these easy steps: 1. 2. 3. 4. Click on Start. Click on Programs. Click on LifeBook Application Panel.*

*Click on Deactivate Panel. To reactivate, follow the same procedure, except for step 4. Click on Activate Panel instead. POINT Every time you start Windows the LifeBook Application Panel is activated, even if you deactivated it before you shut down. When you have finished with Application Panel Setup click OK, and the new settings will take effect.*

*You can reconfigure your LifeBook Application Panel as often as you like. 23 LifeBook S6000 Notebook 24 3 Getting Started 25 LifeBook S6000 Notebook 26 Getting Started DC Output Cable DC Power Jack AC Adapter AC Cable Figure 3-1 Connecting the AC Adapter Power Sources Your Fujitsu LifeBook notebook has three possible power sources: a primary Lithium ion battery, an AC adapter or an optional Auto/Airline adapter. CONNECTING THE POWER ADAPTERS The AC adapter or optional Auto/Airline adapter provides power for operating your notebook and charging the batteries. Connecting the AC Adapter 1. Plug the DC output cable into the DC power jack of your LifeBook notebook.*

*2. Plug the AC adapter into an AC electrical outlet. (Figure 3-1) Connecting the Optional Auto/Airline Adapter 1. Plug the DC output cable into the DC power jack on your notebook. 2. Plug the Auto/Airline adapter into the cigarette lighter of an automobile with the ignition key in the On or Accessories position. OR 3. Plug the Auto/Airline adapter into the DC power jack on an airplane seat. Switching from AC Adapter Power or the Auto/Airline Adapter to Battery Power 1. Be sure that you have at least one charged battery installed.*

*2. Remove the AC adapter or the Auto/Airline adapter. POINT The Lithium ion battery is not charged upon purchase. Initially, you will need to connect either the AC adapter or the Auto/Airline adapter to use your notebook. 27 LifeBook S6000 Notebook Display Panel Latch Figure 3-2 Opening the Display Panel Display Panel Your Fujitsu LifeBook notebook contains a display panel that is backlit for easier viewing in bright environments and maintains top resolution through the use of activematrix technology. Using the Power Management Utility (Windows 2000 only) Adjusting the brightness using the Power Management changes the setting permanently. 1. Double-click the BatteryAid icon in the lower right corner of your display. This will open the BatteryAid Properties dialog box. 2.*

*Select the Power Control tab and adjust your LCD Backlighting to the desired level. 3. Click OK or Apply to permanently change the settings. You may need to readjust the brightness level periodically depending on your operating environment. POINT The higher the brightness level, the more power the notebook will consume and the faster your batteries will discharge.*

*For maximum battery life, make sure that the brightness is set as low as possible. OPENING THE DISPLAY PANEL 1. Press the Display Panel latch. This releases the locking mechanism and raises the display slightly. 2.*

*Lift the display backwards, being careful not to touch the screen, until it is at a comfortable viewing angle. (Figure 3-2) ADJUSTING DISPLAY PANEL BRIGHTNESS Once you have turned on your LifeBook notebook, you may want to adjust the brightness level of the screen to a more comfortable viewing level. There are two ways to adjust the brightness, by using the keyboard or the power management utility. Using the Keyboard Adjusting the brightness using the keyboard changes the setting only temporarily. CLOSING THE DISPLAY PANEL 1. Holding the edge of your display panel, pull it forward until it is flush with the body of your LifeBook notebook. 2. Push down until you hear a click. This will engage the locking mechanism and prevent your display panel from opening unexpectedly. [Fn+F6]: Pressing repeatedly will lower the brightness of your display.*

*[Fn+F7]: Pressing repeatedly will increase the brightness of the display. POINT When using AC power your brightness setting is set to its highest level by default. When using battery power your brightness setting is set to approximately mid-level by default. 28 Getting Started Starting Your LifeBook Notebook POWER ON Power/Suspend/Resume Button The Power/Suspend/Resume button is used to turn on your LifeBook notebook from its off state. Once you have connected your AC adapter or charged the internal Lithium ion battery, you can power on your LifeBook notebook. (See figure 2-4 on page 6 for location) POINT When you turn on your LifeBook notebook be sure you have a power source. This means that at least one battery is installed and charged, or that the AC or Auto/ Airline adapter is connected and has power. BOOT SEQUENCE The procedure for starting up your notebook is called the Bootup sequence and involves your notebook's BIOS. When your LifeBook notebook is first turned on, the main system memory is empty, and it needs to find instructions to start up your notebook. This information is in the BIOS program.*

*Each time you power up or restart your notebook, it goes through a boot sequence which displays a Fujitsu logo until your operating system is loaded. During booting, your notebook is performing a standard boot sequence including a Power On Self Test (POST). If the sequence is completed without a failure and without a request for the BIOS Setup Utility, the system displays the operating system's opening screen. The boot sequence is executed when: To turn on your LifeBook notebook from its off state, press the Power/Suspend/Resume button, located above the keyboard. When you are done working you can either leave your LifeBook notebook in Suspend mode, (See Suspend Mode on page 32 for more information), or you can turn it off (See Power Off on page 33 for more information).*

*CAUTION Do not carry your LifeBook notebook around with the power on or subject it to shocks or vibration, as you risk damaging your notebook. You turn on the power to your LifeBook notebook. You restart your notebook from the Windows Shut Down dialog box. The software initiates a system restart. Example: When you install a new application.*

*You reset the system by pressing [CTRL+ALT+DEL]. BIOS SETUP UTILITY The BIOS Setup Utility is a program that sets up the operating environment for your LifeBook notebook.*

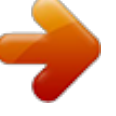

 *Your BIOS is set at the factory for normal operating conditions, therefore there is no need to set or change the BIOS' environment to operate your notebook. The BIOS Setup Utility configures: When you power on your LifeBook, it will perform a Power On Self Test (POST) to check the internal parts and configuration for correct functionality. If a fault is found, your LifeBook notebook will emit an audio warning and/ or an error message will be displayed. (See Power On Self Test Messages on page 64 for more information) Depending on the nature of the problem, you may be able to continue by starting the operating system or by entering the BIOS setup utility and revising the settings. After satisfactory completion of the Power On Self Test (POST), your notebook will load your operating system. Device control feature parameters, such as changing I/O addresses and boot devices. System Data Security feature parameters, such as passwords. Entering the BIOS Setup Utility To enter the BIOS Setup Utility do the following: 1.*

*Turn on or restart your LifeBook notebook. 2. Press the [F2] key once the Fujitsu logo appears on the screen. This will open the main menu of the BIOS Setup Utility with the current settings displayed. 3. Press the [RIGHT ARROW] or [LEFT ARROW] key to scroll through the other setup menus to review or alter the current settings. BIOS Guide A guide to your notebook's BIOS is available online. Please visit our service and support Web site at www.fujitsupc.com. Once there, select Support, then select Notebooks under User's Guides. Select LifeBook BIOS Guides from the pull-down menu for your LifeBook series. If you are unsure of your notebook's BIOS number, refer to your packing slip. 29 POINT Never turn off your LifeBook notebook during the Power On Self Test (POST) or it will cause an error message to be displayed when you turn your LifeBook notebook on the next time. (See Power On Self Test Messages on page 64 for more information) LifeBook S6000 Notebook POINT If your data security settings require it, you may be asked for a password before the BIOS main menu will appear.*

*Information on page 1 for more information) If you would simply like to move on, and register at a later time, you may click the Skip button, and you will go directly to the Condition of Use page. Registration If your connection is successful, you will go to the Registration Confirmation page. On this page simply enter the requested information, and then check the box at the bottom to register your copy of Windows with Microsoft. Once you have finished, click the Next button to continue. POINT If you do not register at this time you can do it later simply by double-clicking on the LifeBook Registration icon on your desktop and following the instructions.*

*BOOTING THE SYSTEM We strongly recommend that you do not attach any external devices and do not put a DVD/CD in any drive until you have gone through the initial power on sequence. When you turn on your LifeBook notebook for the first time, it will display a Fujitsu logo on the screen. If you do nothing the system will load the operating system, and then the Windows Welcome will begin. Designed to accommodate the needs of users in many different countries, Windows needs to be configured the first time you use it. Windows has three parts: Getting Started: You have the opportunity to enter custom information for your configuration file and setup your modem so that your LifeBook notebook will be prepared to dial out. Registration: Easy online registration for Windows with Microsoft, and for your LifeBook notebook with Fujitsu. Windows License Agreement and Final Settings: You have the opportunity to review the Windows. You will then go through the Fujitsu registration process. Follow the instructions on the screens, and enter all of the necessary information. Be as specific as possible so that if you need help the service and support team will be able to serve you better.*

*Final Settings The first part of your final settings is the Windows End User License Agreement. Read the agreement carefully. When you finish reading you must accept or reject the terms of the agreement and then click on the Next button. POINT Getting Started Read the instructions on the screens carefully and fill in the information as directed. You will be asked for such items as the language you wish to use, the country in which you live, your first and last name, and about how you dial out from where you will be using your notebook. For the modem settings, enter your current location information where you will be using your LifeBook notebook. If you are not connected to a phone line and plan to register at a later time, you may click the Skip button, and you will go directly to the condition of use page. POINT Make sure you have connected a phone line to your modem before you use E-Registration. If you reject the terms of the license agreement you will be asked to review the license agreement for information on returning to Windows or to shut down your LifeBook notebook. WINDOWS PRODUCT ACTIVATION (WINDOWS XP ONLY) If your system has Windows XP as an operating system, it has already been pre-installed and pre-activated when you receive the system.*

*In the event you need to re-install Windows XP (e.g., after making significant configuration changes), it may be necessary to reactivate the operating system. To do so, use the following information. Once you have set up your notebook to dial out, Windows will make a free telephone call which will test these settings.*

*If the call is unsuccessful, you will be returned to the phone settings page where you may try to fix them. If you are unable to fix the settings please contact Fujitsu Service and Support. (See Fujitsu Contact 30 After re-installing Windows XP, you have thirty days to activate it. Product activation ensures that you are the authorized owner of the Windows XP operating system. Until you activate the product, you will be prompted whenever you turn on the system that activation is required.*

*Follow the on-screen directions to activate your operating system. The product only needs to be Getting Started activated once, unless significant hardware changes are made to your system. Note that Product Activation and Registration are not the same thing. Registration is optional, whereas Product Activation is a required procedure. REGISTERING YOUR LIFEBOOK NOTEBOOK What are the benefits of registering? You will receive an identification label for your LifeBook notebook, which, if your notebook is ever lost, may help in getting it returned to you. You also receive technical support access and useful product mailings. Proof of purchase is not required if you register within 30 days of your purchase. How do I register? To register, visit our Web site at: www.fujitsupc.com/support INSTALLING CLICK ME! The first time you boot up your system, you will see an icon called Click Me!.*

*(The icon is located on the desktop for Windows 2000 systems; it is located in the Start menu for Windows XP systems).*

 *When you click the Click Me! icon, your system will automatically build the icon tray in the bottom right of the screen. These icons provide links to utilities that you will frequently access. Click Me! will install additional system utilities to maximize the performance of your system. 31 LifeBook S6000 Notebook Power Management Your Fujitsu LifeBook notebook has many options and features for conserving battery power. Some of these features are automatic and need no user intervention, such as those for the internal modem. However, others depend on the parameters you set to best suit your operating conditions, such as those for the display brightness. Internal power management for your notebook may be controlled from settings made in your operating system, prebundled power management application, or from settings made in BIOS setup utility. Besides the options available for conserving battery power, there are also some things that you can do to prevent your battery from running down as quickly. For example, you can create an appropriate power saving profile, put your notebook into Suspend mode when it is not performing an operation, and you can limit the use of high power devices.*

*As with all mobile, battery powered computers, there is a trade-off between performance and power savings. Allowing the battery to reach the Dead Battery Warning condition. Your notebook's system memory typically stores the file on which you are working, open application information, and any other data required to support operations in progress. When you resume operation from Suspend mode, your notebook will return to the point where it left off. You must*

*use the Power/Suspend/Resume button to resume operation, and there must be an adequate power source available, or your notebook will not resume. POINTS If you are running your LifeBook notebook on battery power, be aware that the battery continues to discharge while your notebook is in Suspend mode, though not as fast as when fully operational. Disabling the Power/Suspend/Resume button prevents it from being used to put your LifeBook notebook in Suspend or Hibernation (Save-to-Disk) mode. The resume function of the button cannot be disabled. The Suspend or Hibernation (Save-to-Disk) mode should not be used with certain PC Cards. Check your PC Card documentation for more information.*

*When PC Cards or external devices are in use, Hibernation (Save-to-Disk) mode cannot return to the exact state prior to suspension, because all of the peripheral devices will be re-initialized when the system restarts. If your LifeBook notebook is actively accessing information when you enter the Suspend or Hibernation (Save-to-Disk) mode, changes to open files are not lost. The files are left open and memory is kept active during Suspend mode or the memory is transferred to the internal hard drive during Hibernation mode. The main advantage of using the Hibernation (Saveto-Disk) function is that power is not required to maintain your data. This is particularly important if you will be leaving your LifeBook notebook in a suspended state for a prolonged period of time. The drawback of using Hibernation mode is that it lengthens the power down and power up sequences and resets peripheral devices. POWER/SUSPEND/RESUME BUTTON When your LifeBook notebook is active, the Power/ Suspend/Resume button can be used to manually put your*

*notebook into Suspend mode. Push the Power/ Suspend/Resume button when your notebook is active, but not actively accessing anything, and immediately release the button. You will hear two short beeps and your system will enter Suspend mode. (See figure 2-4 on page 6 for location) If your LifeBook is suspended, pushing the Power/ Suspend/Resume button returns your notebook to active operation.*

*You can tell whether the system is Suspended by looking at the Power indicator. (See figure 2-4 on page 6) If the indicator is visible and not flashing, your notebook is fully operational. If the indicator is visible and flashing, your notebook is in Suspend mode. If the indicator is not visible, the power is off or your notebook is in Hibernation mode. (See Hibernation Feature) SUSPEND MODE Suspend or Standby mode in Windows saves the contents of your LifeBook notebook's system memory during periods of inactivity by maintaining power to critical parts. This mode will turn off the CPU, the display, the hard drive, and all of the other internal components except those necessary to maintain system memory and allow for restarting. Your notebook can be put in Suspend mode by: HIBERNATION (SAVE-TO-DISK) FEATURE The Hibernation feature saves the contents of your LifeBook notebook's system memory to the hard drive as a part of the Suspend/Resume mode. You can enable or disable this feature. Enable or Disable the Hibernation Feature The default settings is not enabled. To enable or disable the Hibernation feature follow these easy steps: 1.*

*From the Start menu, select Settings, and then select Control Panel. Pressing the Power/Suspend/Resume button when your system is turned on. Selecting Standby from the Windows Shut Down menu. Timing out from lack of activity. 32 Getting Started 2.*

*From the Control Panel select Power Options. 3. Select the Hibernation tab. Select the box to enable or disable this feature. Using the Hibernation Feature 1. From the Start menu, select Settings, and then select Control Panel. 2. From the Control Panel select Power Options. 3. Select the Advanced tab. Select Hibernate from the pull down menu for Power buttons. POINT Turning off your notebook without exiting Windows, or turning it on within 10 seconds of being shut off may cause an error when you start the next time. POWER OFF Before turning off the power, check that the Hard Drive, DVD, CD-ROM, CD-RW, PC Card and Floppy Disk indicators are all Off. (See figure 2-4 on page 6) If you power-off while accessing a disk or PC Card there is a risk of data loss. To ensure that the notebook shuts down without error, use the Windows shutdown procedure.*

*CAUTION Be sure to close all files, exit all applications, and shut down your operating system prior to turning off the power. If files are open when you turn the power off, you will lose any changes that have not been saved, and may cause disk errors. DISPLAY TIMEOUT The Video Timeout is one of the power management parameters. This feature saves power by turning off the display if there is no keyboard or pointer activity for the user selected timeout period. Any keyboard or pointer activity will cause the display to restart automatically. This feature is independent of the Power/Suspend/ Resume button and can be enabled and disabled in Windows and BIOS setup utility. (See BIOS Setup Utility on page 29 for more information) HARD DISK TIMEOUT The Hard Disk Timeout is another one of the power management parameters. This feature saves power by turning off the hard drive if there is no hard drive activity for the*

*user selected timeout period.*

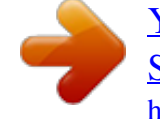